## **Pla d'educació digital de Catalunya**

#### **Manual de suport**

Projecte d'acceleració de la transformació digital

### **Portal d'Aplicacions**

### **corporatiu**

**Novembre 2021**

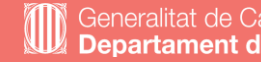

Generalitat de Catalunya<br>**Departament d'Educació** 

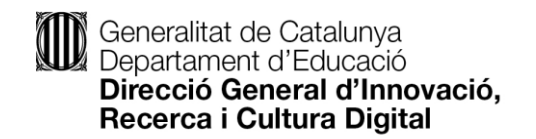

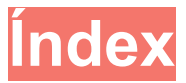

- **1. Introducció**
	- 1.1 Descripció del servei
- **2. Com utilitzar-ho**
	- 2.1 Accés a l'entorn
	- 2.2 Navegació per les aplicacions
	- 2.3 Instal·lació
- **3. Què fer en cas de no trobar una aplicació**
- **4. Accés al Portal PAUTIC per a la creació de la petició d'homologació**
- **5. Què fer en cas de que necessitem que s'actualitzi una de les aplicacions del Portal d'Aplicacions**

### **1. Introducció**

## **Aquest manual vol posar a disposició de**

**tots els usuaris que utilitzin equips** 

**Windows 10, dintre del Pla d'educació** 

**digital de Catalunya, el nou Portal** 

**d'Aplicacions corporatiu – Portal** 

**d'Aplicacions**

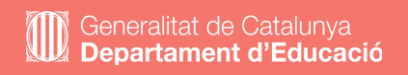

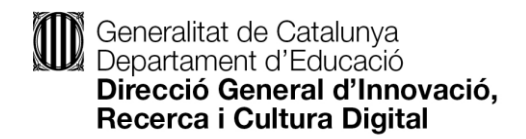

#### **1.1 Descripció del servei**

El Portal d'Aplicacions és el nou servei corporatiu des d'on es pot accedir al catàleg d'aplicacions homologades per a realitzar la instal·lació de manera autònoma als ordinadors Windows 10, tant d'alumnes com de docents, dins del Pla d'educació digital de Catalunya.

Les aplicacions que s'hi troben hauran estat validades per l'equip tècnic que dona suport a l'estació de treball i han passat els criteris de seguretat i idoneïtat marcats pel Departament d'Educació, assegurant el manteniment posterior en referència a versions o pegats de seguretat.

L'organització d'aquest portal està basat en un grup de categories preestablert, per tal de navegar més còmodament per l'entorn en la cerca de les aplicacions.

Contínuament s'anirà actualitzant el catàleg d'aplicacions disponibles, afegint-ne de noves que la comunitat educativa consideri necessàries, i traient-ne aquelles que queden obsoletes.

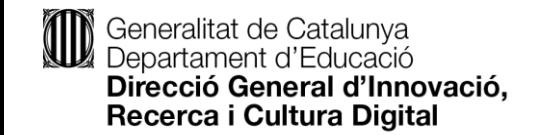

## 2. Com utilitzar-ho

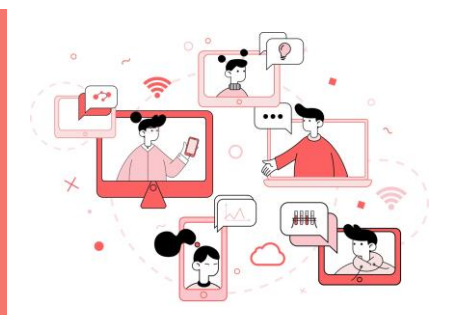

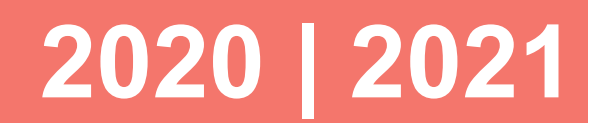

#PlaEducacióDigital

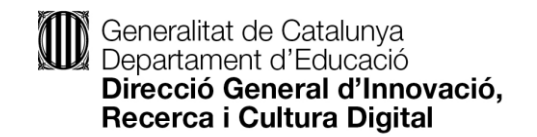

#### **2.1 Accés a l'entorn**

Per poder accedir-hi, cliqueu al menú inici i seleccioneu l'aplicació de Portal d'Aplicacions.

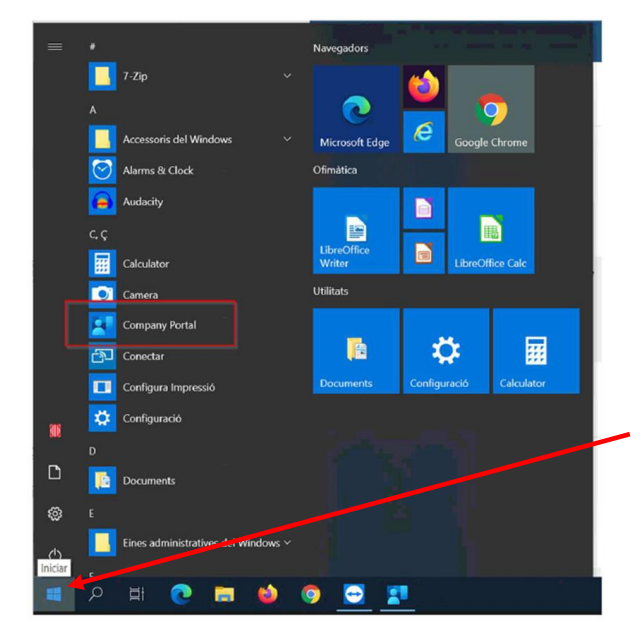

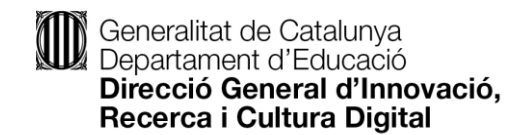

#### **2.2 Navegació per les aplicacions**

Un cop executada l'aplicació, dins l'entorn gràfic, tenim diferents opcions per revisar si l'aplicació que es requereix està disponible. En l'entorn gràfic es disposa de diferents opcions per tal de cercar les aplicacions. Per defecte, el sistema ens proposa les darreres afegides.

#### **Apps**:

Apareixen totes les aplicacions disponibles per descarregar, a la part dreta es pot filtrar per categories.

#### **App categories**:

Apareixen només les aplicacions de la categoria seleccionada.

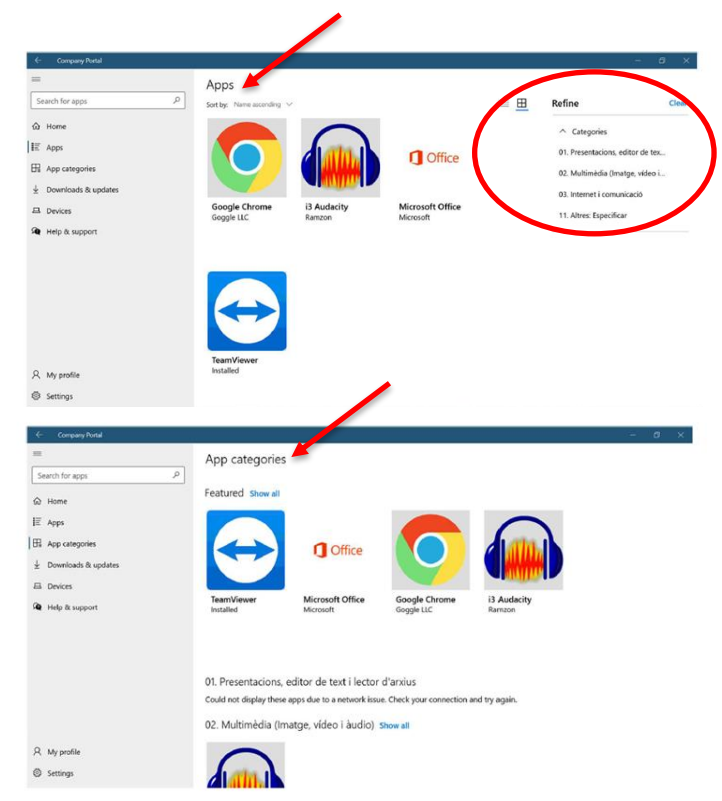

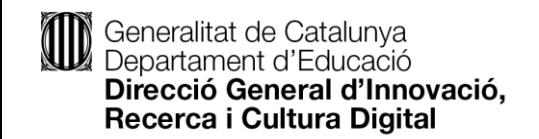

#### **2.3 Instal·lació**

Un cop hem trobat l'aplicació que necessitem només haureu de seleccionar-la i clicar sobre "Instal·lar".

Si no trobeu l'aplicació desitjada, l'equip directiu o el coordinador digital del vostre centre podrà sol·licitar l'homologació i posada a disposició de l'aplicació no disponible realitzant la petició al portal [PAUTIC](https://pauticgencat.onbmc.com/) ([https://pauticgencat.onbmc.com](https://pauticgencat.onbmc.com/)) i justificant la necessitat, omplint el formulari corresponent (punt 4 d'aquest document).

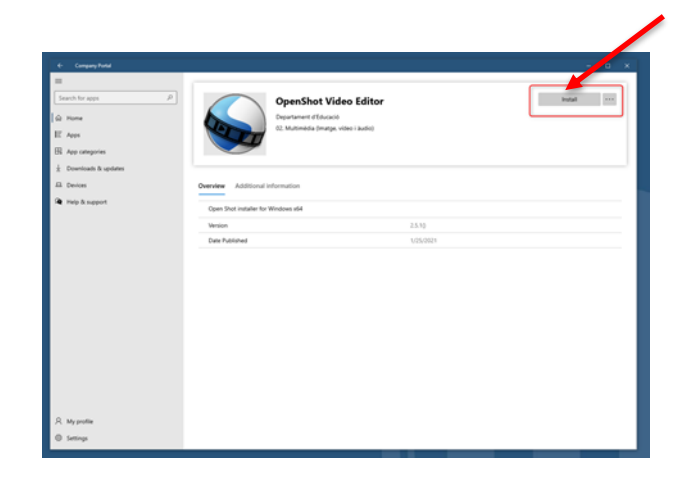

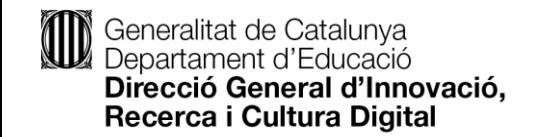

## **3. Què fer en cas de no**

## **trobar una aplicació**

### **2020 | 2021**

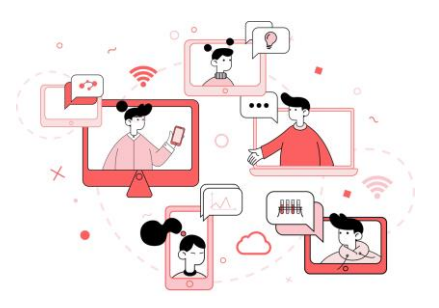

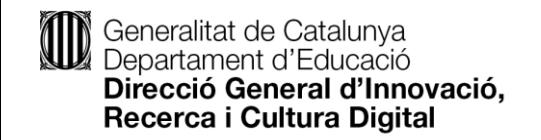

Abans de realitzar la petició d'homologació d'un nou programari cal navegar per l'aplicació per tal de revisar si realment no està disponible en el Portal d'Aplicacions.

Al tractar-se d'un entorn viu, periòdicament aniran apareixent aplicacions que el departament ja té previst posar a disposició de la comunitat educativa. Podeu consultar el llistat al següent Link:

<https://projectes.xtec.cat/edc/aplicacions/>

Us preguem que reviseu el llistat per verificar si la vostra aplicació ja està en vies de ser publicada. Si hi està la tindreu disponible en breu, i no caldrà obrir el procés d'homologació.

Tanmateix, podreu també trobar al llistat un grup d'aplicacions portables, es a dir, que no requereixen d'una instal·lació al vostres equip Windows, i que podreu simplement descarregar per utilitzar-les.

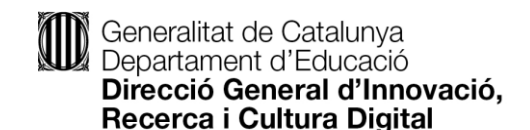

En cas que l'aplicació no estigui disponible al Portal d'Aplicacions, ni al llistat de previstes, cal fer la petició per tal que aquesta s`homologui i es publiqui, de forma que estigui disponible per a la seva instal·lació.

Existeixen diferents tipologies d'aplicacions i no totes tenen la possibilitat de ser pujades al portal. En aquest cas, la petició pot ser derivada a suport de camp per tal que un tècnic faci la instal·lació de forma manual.

Així mateix, totes les demandes seran validades per l'àrea de Cultura Digital del Departament, així com per l'agència de Ciberseguretat, per tal de garantir que no suposi un problema ni de seguretat ni d'incompliment de polítiques dels fabricants. Cal tenir en compte les diferents tipologies d'aplicacions en funció dels drets d'autoria:

• **Aplicacions de programari lliure**: Són aplicacions sense drets d'autor i poden estar accessibles al portal directament.

• **Aplicacions gratuïtes**: Són aplicacions que, malgrat siguin d'ús gratuït, poden tenir limitacions envers a la publicació en un portal. S'haurà de gestionar la validació de la publicació amb el fabricant o desenvolupador de la mateixa.

• **Aplicacions que requereixen llicenciament**: En aquest cas, s'intentarà generar el paquet de l'aplicació de forma que en el moment de la instal·lació requereixi la intervenció per part de l'usuari introduint la llicència. En cas que no sigui possible, es redirigirà la petició a suport de camp per fer la instal·lació de forma local.

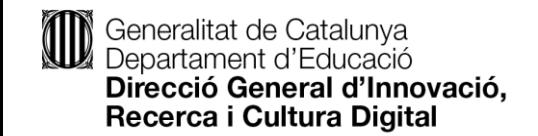

**4. Accés al Portal PAUTIC per a la creació de la petició d'homologació 2020 | 2021**

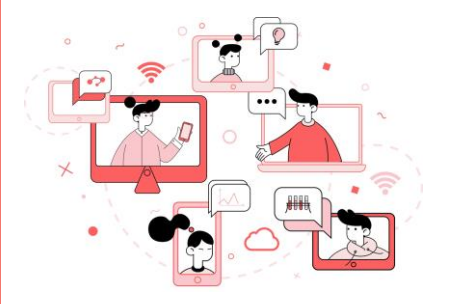

#PlaEducacióDigital

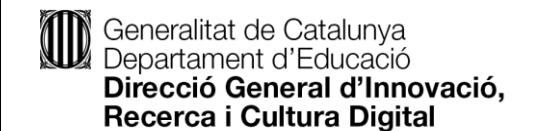

Per poder fer la petició cal que el director/a del centre, o el coordinador/a digital, accedeixin al portal d'autoservei per tal de fer la demanda.

[https://pauticgencat.onbmc.com](https://pauticgencat.onbmc.com/)

Es faran servir les credencials d'ATRI per tal de poder accedir.

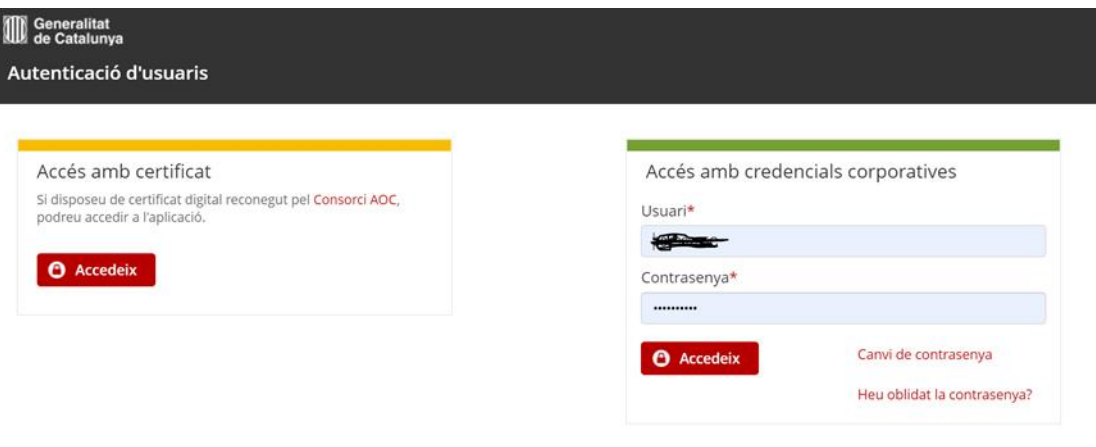

A partir del dia 10/02/2020 entrarà en funcionament una nova política de contrasenyes corporativa. Vostè com usuari/a de l'aplicació, no ha de fer cap acció concreta. Únicament recordar que, a partir d'aleshores, quan us caduqui o canvieu la vostra contrasenya, haurà de complir els següents criteris

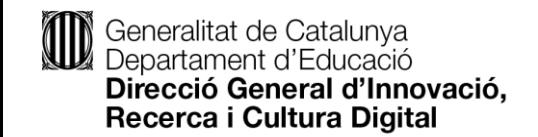

Un cop dins del portal, seleccionem la subcategoria "Necessito demanar".

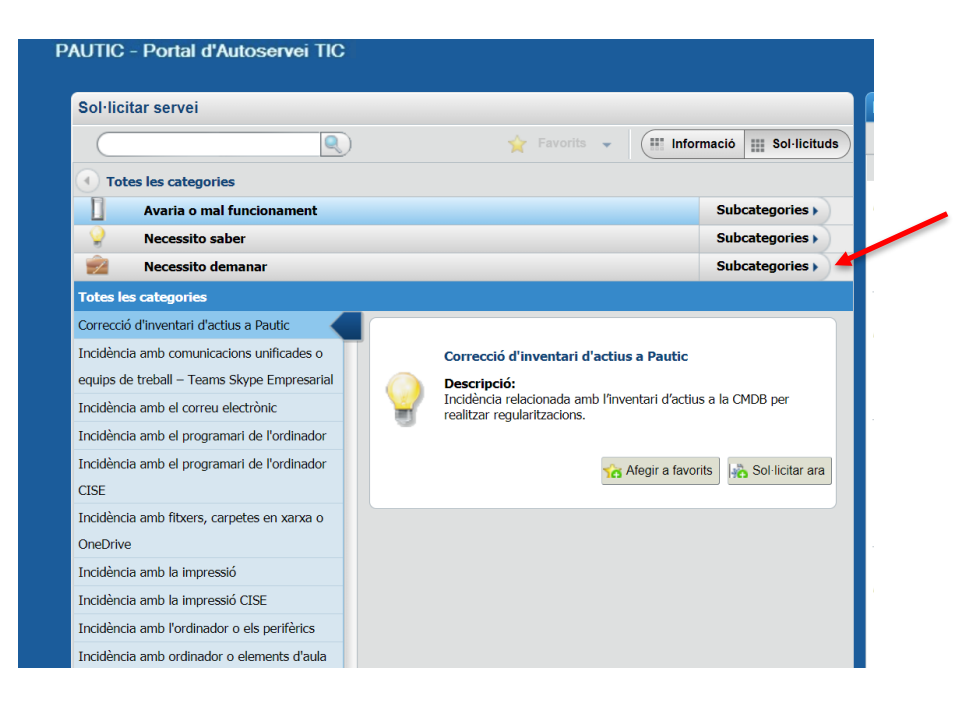

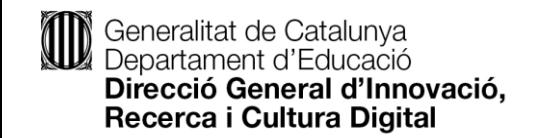

Despleguem, dins de peticions tècniques, les subcategories.

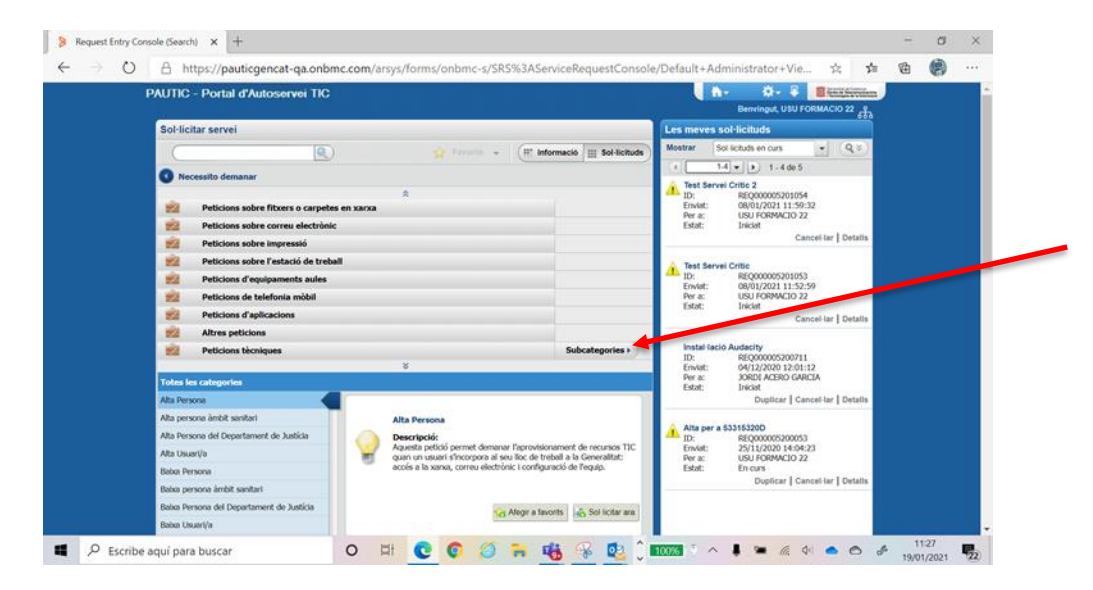

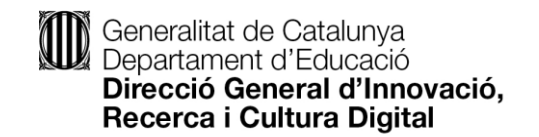

Seleccionem peticions per a l'estació de treball.

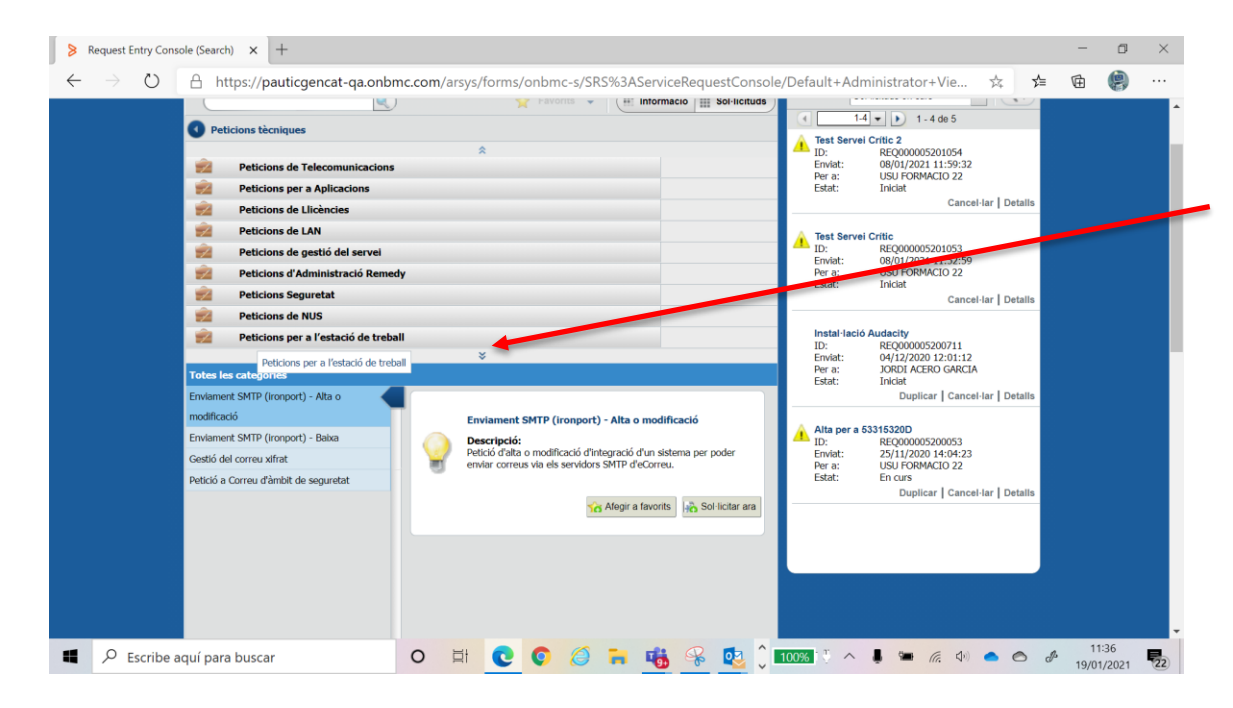

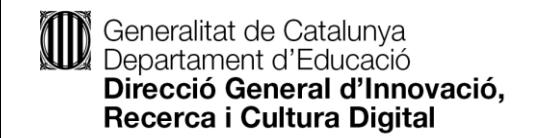

Marquem Petició d'homologació de programari i seleccionem sol·licitar ara.

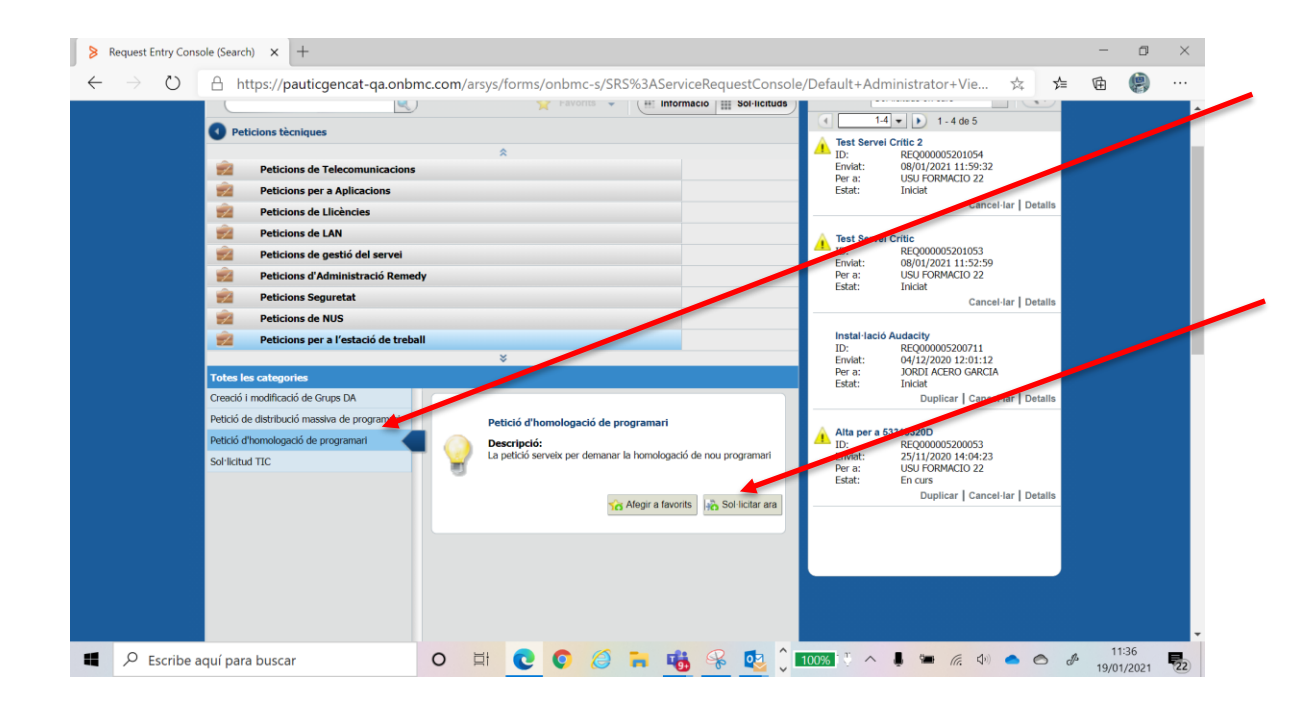

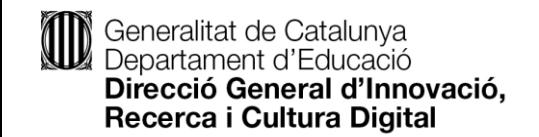

S'ha de descarregar la plantilla existent, única per a Educació.

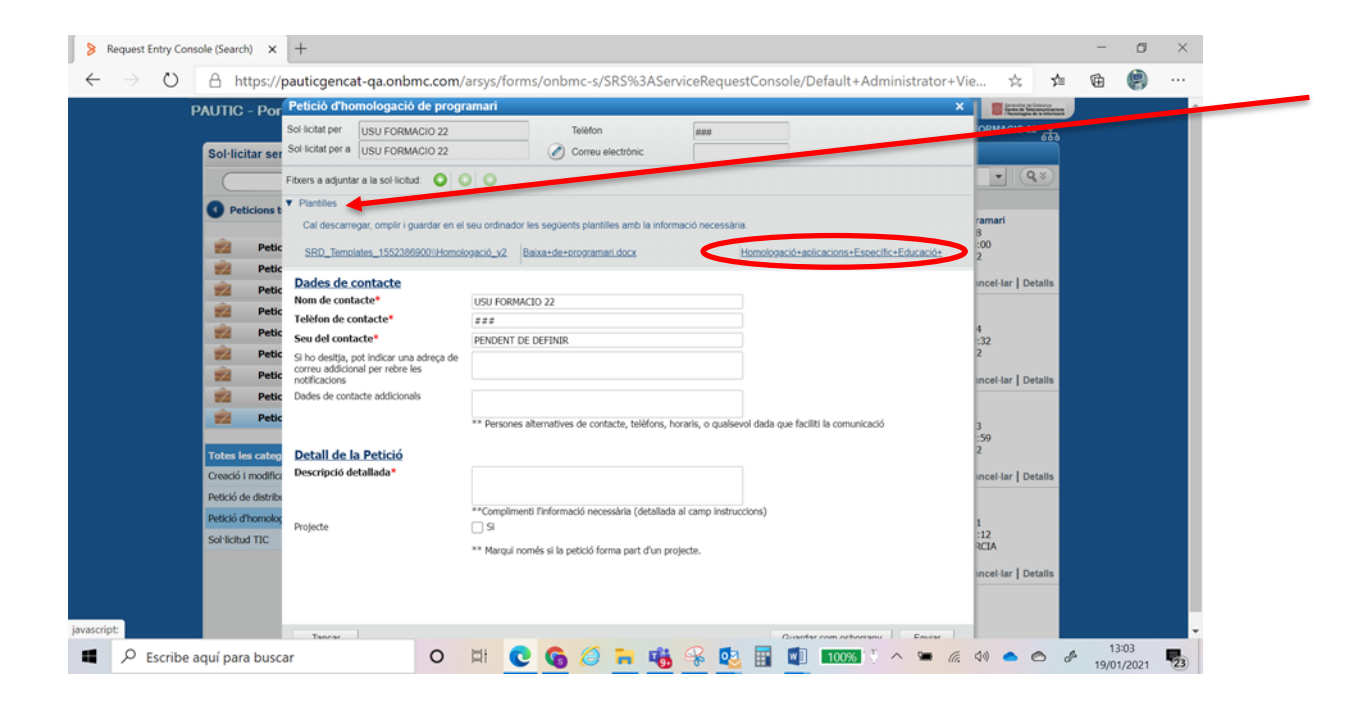

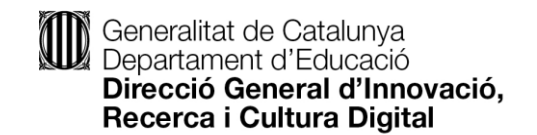

Un cop complimentada la plantilla amb tots els camps requerits com a obligatoris, guardar i adjuntar el document.

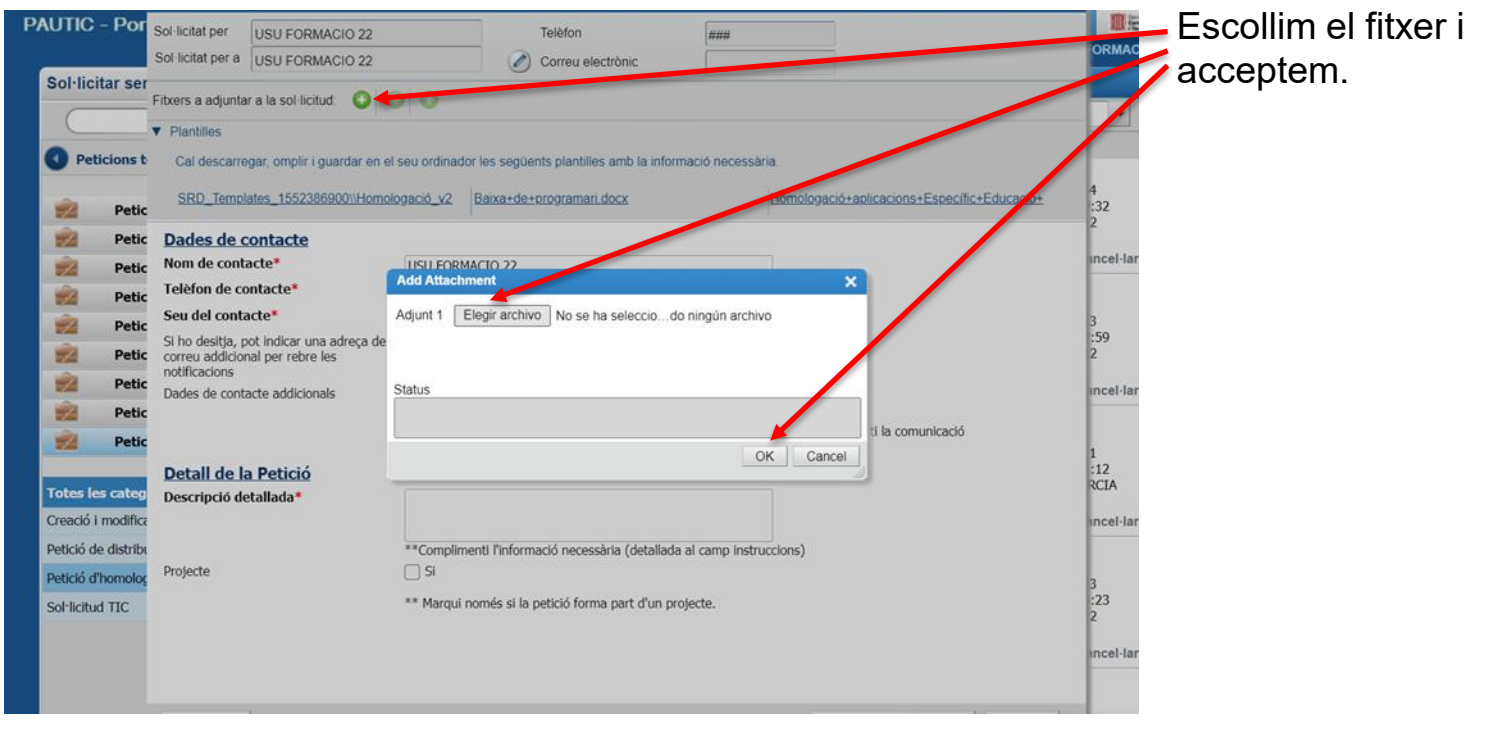

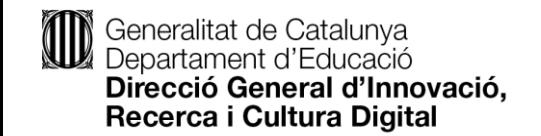

Al fitxer adjuntat hem d'incloure la màxima informació en el detall de la petició, i li donem a enviar.

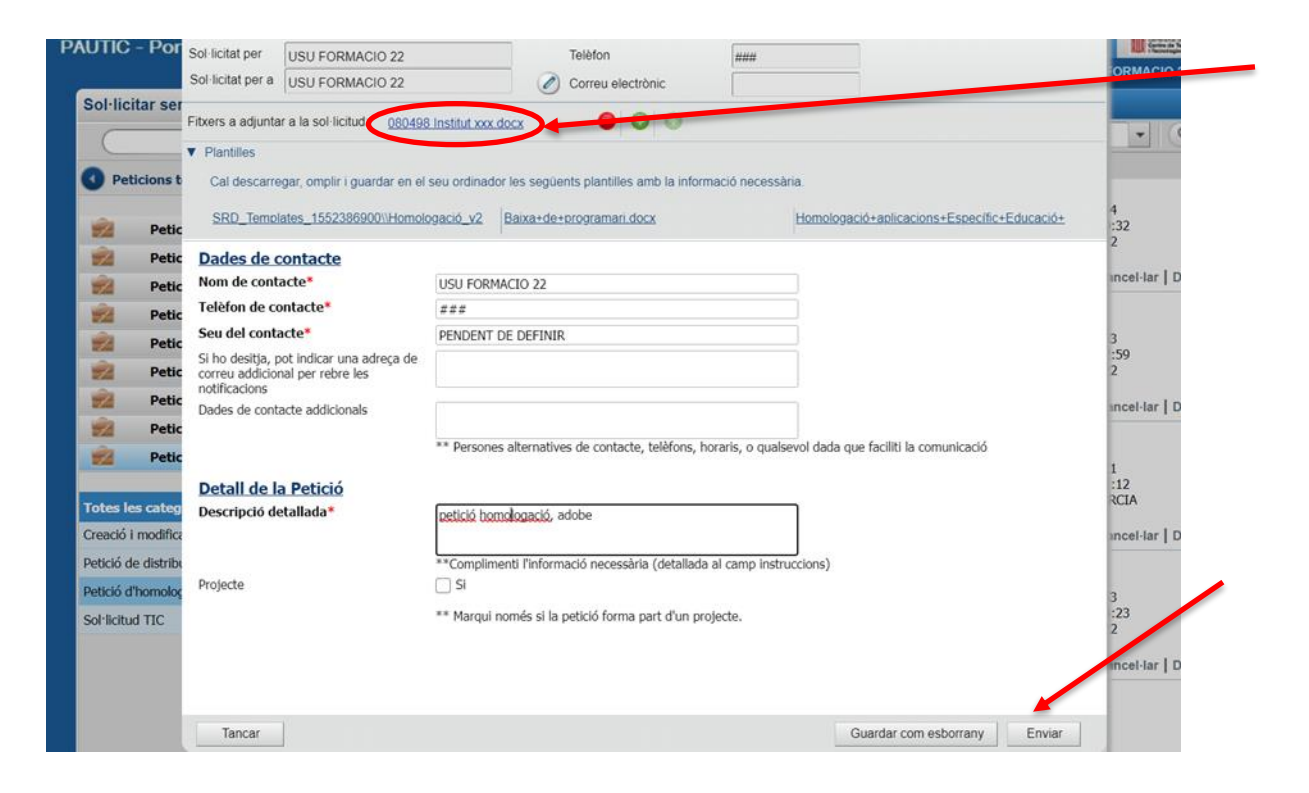

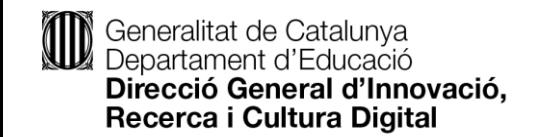

Un cop fet això ens retorna el numero de petició generat.

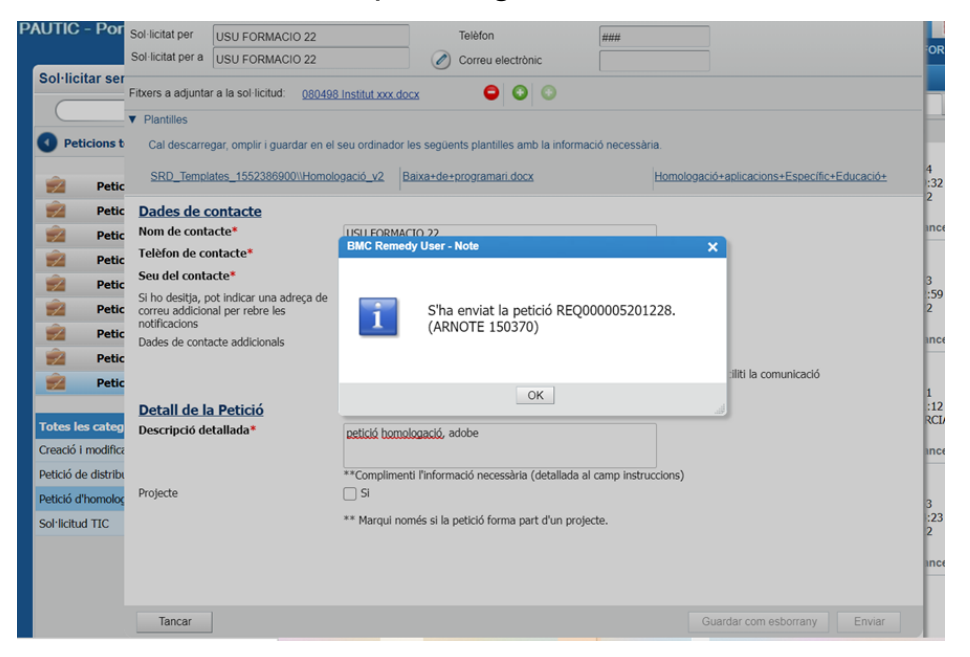

Totes les demandes seran validades per l'àrea de Cultura Digital del Departament, així com per l'agència de Ciberseguretat, per tal de garantir que no suposi un problema ni de seguretat ni d'incompliment de polítiques dels fabricants.

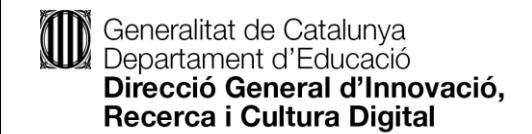

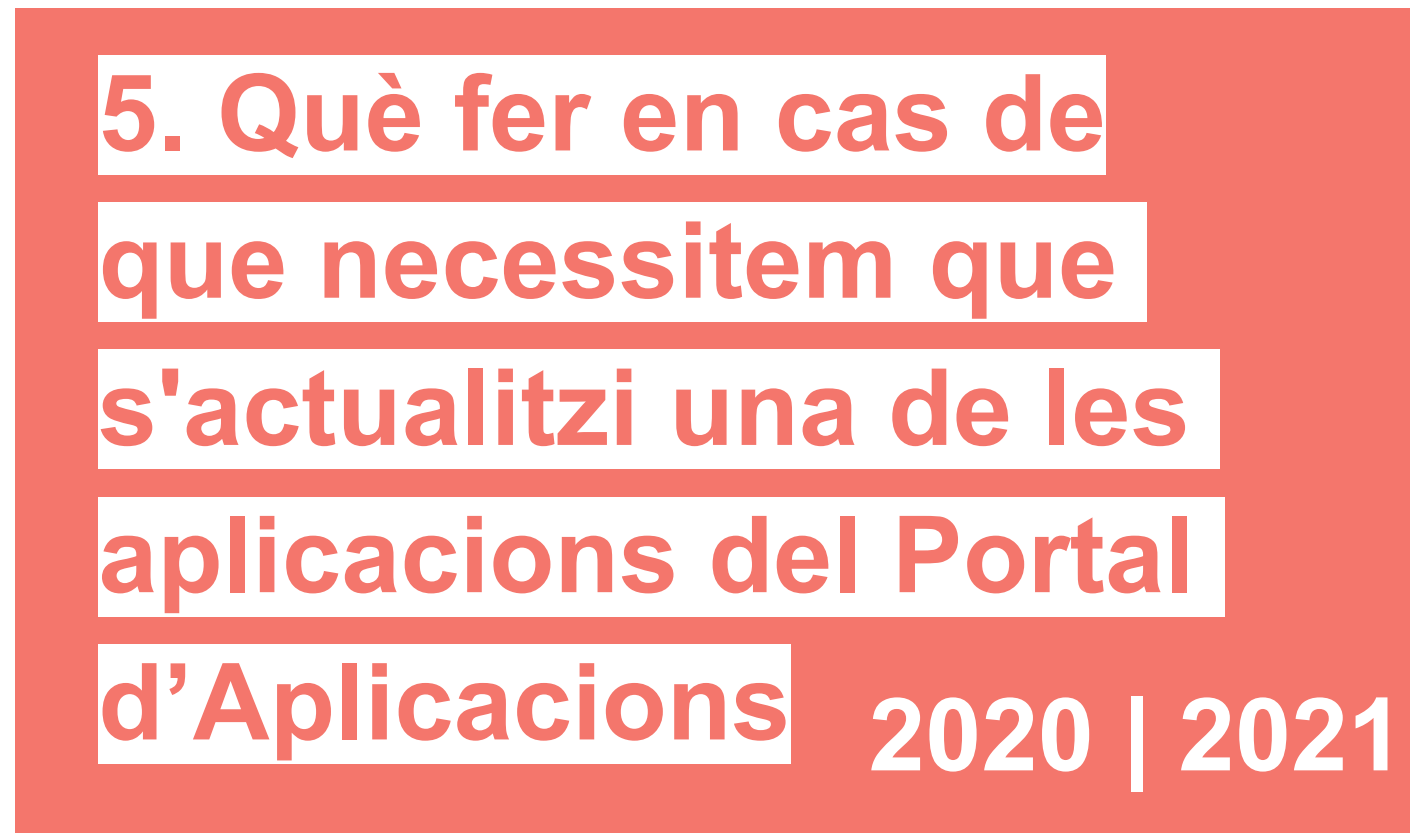

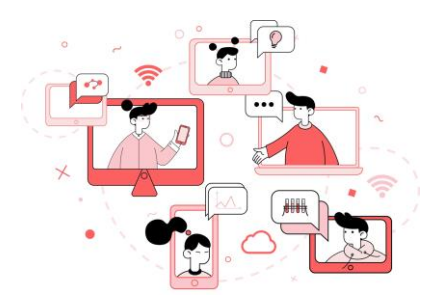

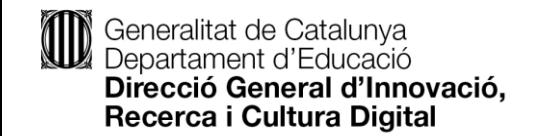

Si l'aplicació que desitgem descarregar ja està disponible al Portal d'Aplicacions, però és una versió antiga, podem sol·licitar a l'Oficina Tècnica que l'actualitzi a la versió més recent. Per fer-ho caldrà obrir una nova petició al portal d'autoservei, seguint els passos indicats al punt 4. En aquest cas, farem constar a la petició que es tracta d'una **actualització** i ens caldrà omplir només els dos primers camps del formulari: Nom i Versió (nova versió a publicar)

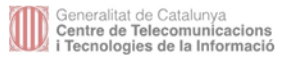

SOL·LICITUD D'HOMOLOGACIÓ

Els camps marcats amb \* son obligatoris

Nom de l'aplicació: \*

**BRACKETS** 

Versió \*

1.14.2 (o posterior)

# #PlaEducacióDigital

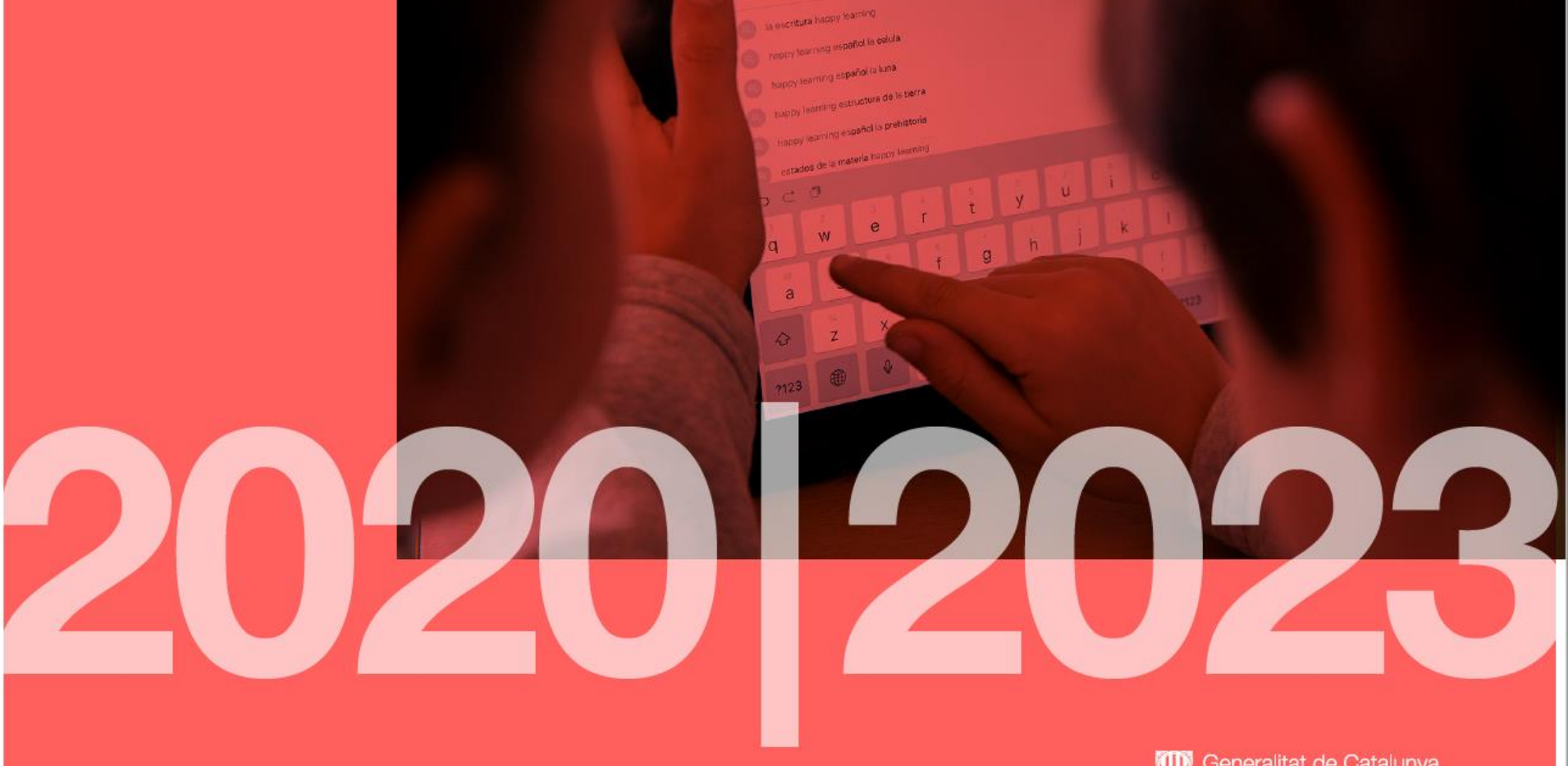

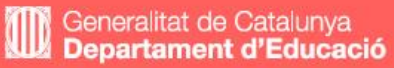